## Antonio Rodeo

## **Junior Livestock Auction**

## **Virtual Auction Portal – VIP Log-In Instructions**

- 1. Go to sarodeo.com
- 2. Scroll over "Information" and a drop-down menu will appear. Scroll down to "Livestock Show" and then a box will appear. Click on "Junior Livestock Auction."
- 3. In the right-hand corner will be a link to the Virtual Auction Portal. Click here.

  If this does not work, use the following link: <a href="https://sarodeoauction.salemembership.com/">https://sarodeoauction.salemembership.com/</a>

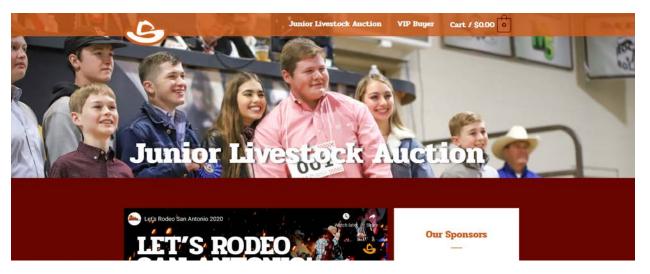

- 4. Once on the virtual auction portal, go to the upper orange bar and click on VIP Buyer.
- 5. Enter your username and password. This will be the e-mail address and last four digits of the phone number respectively that the Auction Department has on file. Information provided on the Auction Contribution Form. If you are unsure, please call 210-225-5851 and ask for the Auction Department.
- 6. If you wish to change your password, please select "Account Details" from the left-hand menu to create a new password.

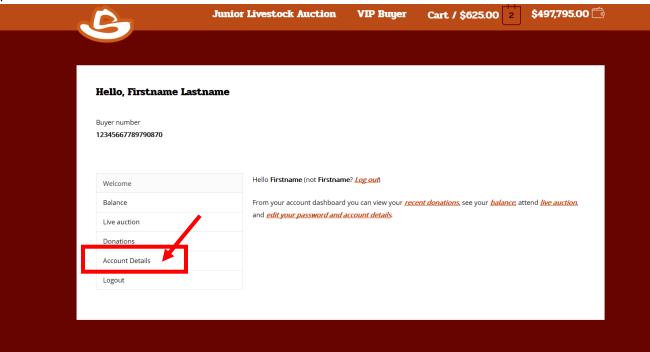

7. Upon your first time logging in, prior to any purchases, please verify your buyer name and number in the left-hand corner and balance in right-hand corner.

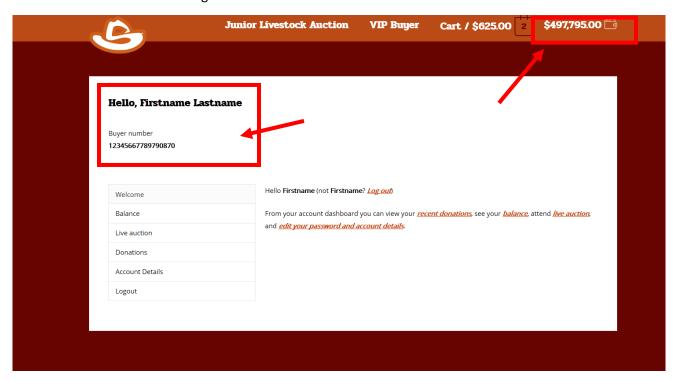

8. To watch the live webcast and/or search for exhibitors to contribute, click on Junior Livestock Auction located on the top orange bar.

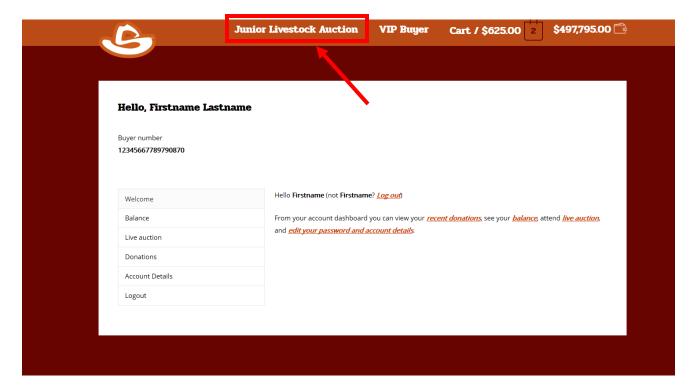

9. If looking for a specific exhibitor, species of animal (Market Steer) or Club/Chapter – either scroll through all the pictures that are labeled and/or in the search bar type the information and then select the corresponding filer. Like: Hallettsville FFA, Set Filter as Club/Chapter.

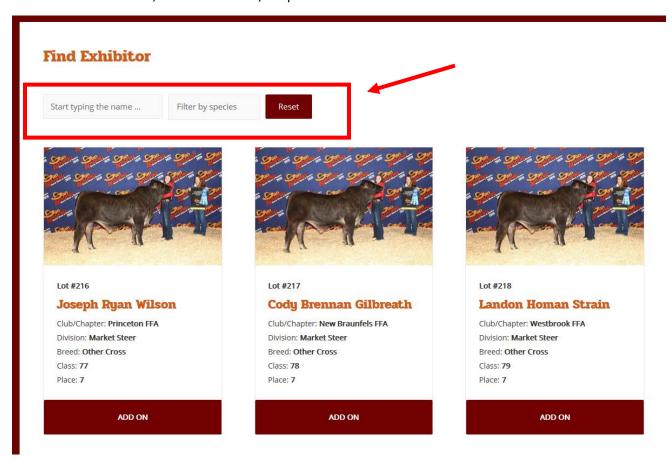

10. Once you find the Exhibitor and Lot you wish to contribute, click the "Add On" button.

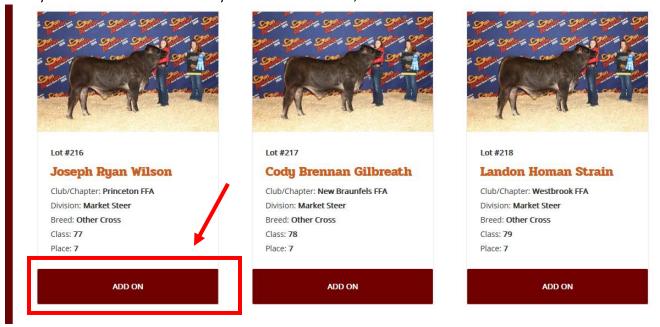

11. The specific lot will come up, verify you have selected the correct exhibitor and lot. In the amount section, enter the specific amount you wish to add, \$25 is the minimum, and click "Add to Cart."

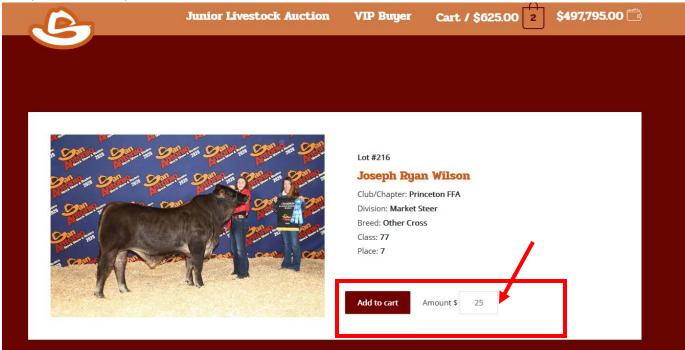

12. Multiple add-ons can be completed within a single transaction. As add-ons are made the information will be noted in your cart in the upper right-hand corner of the top orange bar.

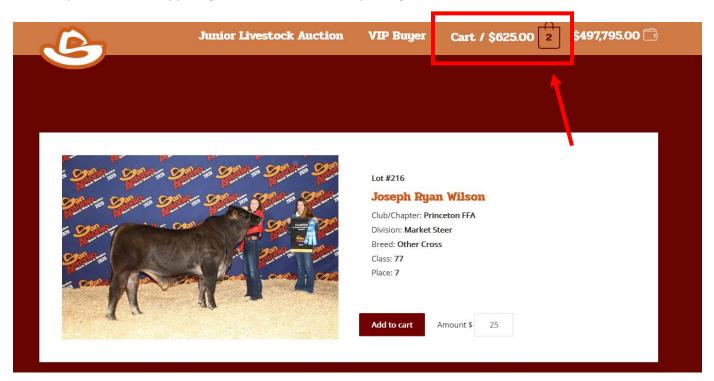

13. Review the transactions, then click "Proceed to Checkout." Add-ons will not be completed until you check-out of the cart. At that time they will be calculated from the account balance. Please note, any add-ons above the account balance will have to be paid for at the time of the transaction.

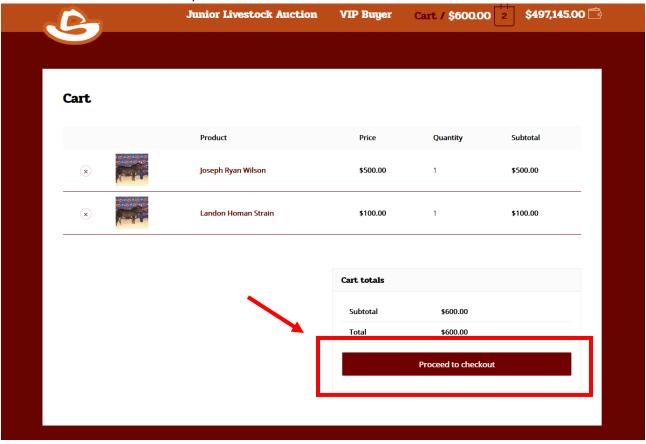

14. Enter Billing Details and then click "Place Order" to finalize contributions. If transaction exceeds the current balance, you will be prompted to pay the overage amount.

## Checkout

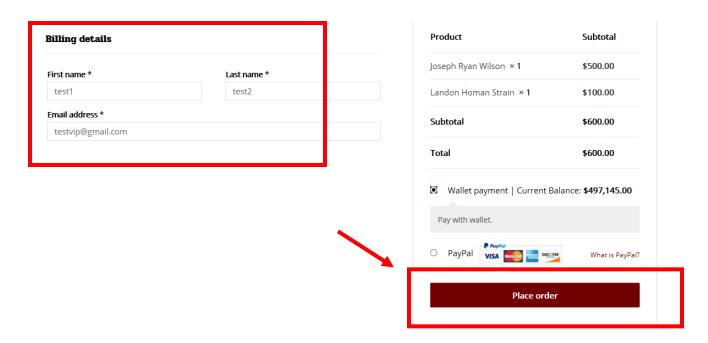

**Note:** Buyer names of add-on contributions completed through the online portal will not be announced during the live auction. Only total dollar amounts on the current lot will be announced.

**Note:** VIP Buyers attending the auction in-person can complete add-on contributions through the online portal; however, the balance online does not reflect bids completed at the live in-person auction.